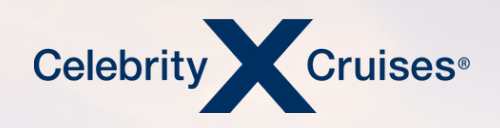

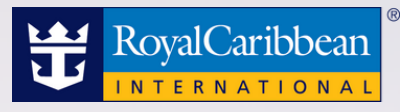

## Flight Finder Individual Reservation

[bookespresso.com](http://bookespresso.com/) [cruisingpower.com](http://cruisingpower.com/)

### ESPRESSC

CRUISINGPUWER"

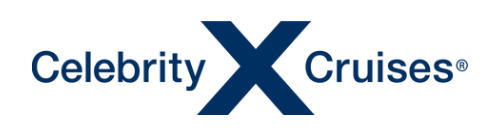

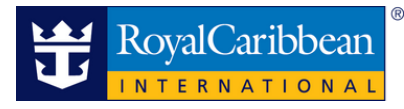

# Flight Finder

Flight Finder allows you to shop, book and manage your clients' flights quickly and easily. Review available fares, including 'Book Now/Pay Later ' prices, choose the best options for your clients ' needs, and even select their seat assignments, all within one convenient tool!

CRUISINGPUWER"

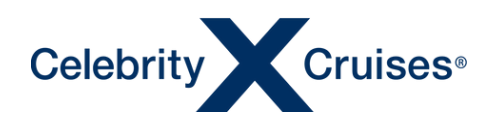

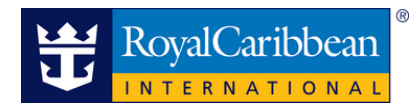

#### Accessing Flight Finder

From the global navigation bar in Cruising Power, under Booking Tool select Flight Finder.

**CRUISINGPUWER** 

#### Booking Tools  $\sim$ Planning Tools . Espresso<sup>®</sup> **Flight Finder Hotels** Redeem Future Cruise Credits **Group Travel Dining Management** Insight **Online Payments** r2 **Travel Documentation Coupon Redemptio** Purchase Gifts

If working in a booking in Espresso, Flight Finder is also accessible by clicking Flight Finder in the Add section of the grey bar on the left side of the screen, Espresso will automatically pass Flight Finder the details of the booking.

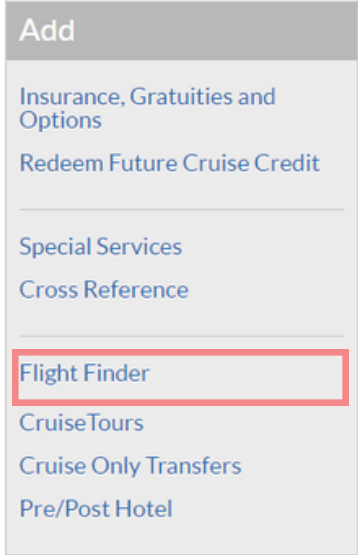

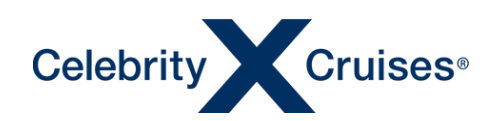

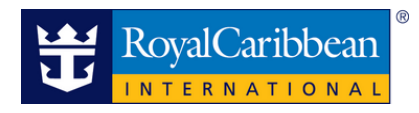

#### **Using Flight Finder**

The home page of Flight Finder will allow you to book flights, manage existing flights, view or modify the flights.

From the Flight Finder landing page, you can enter a booking ID or a ship and sail date to begin shopping for air. If you have already created a cruise reservation for your clients, we recommend entering the booking ID, this will automatically display the guest information.

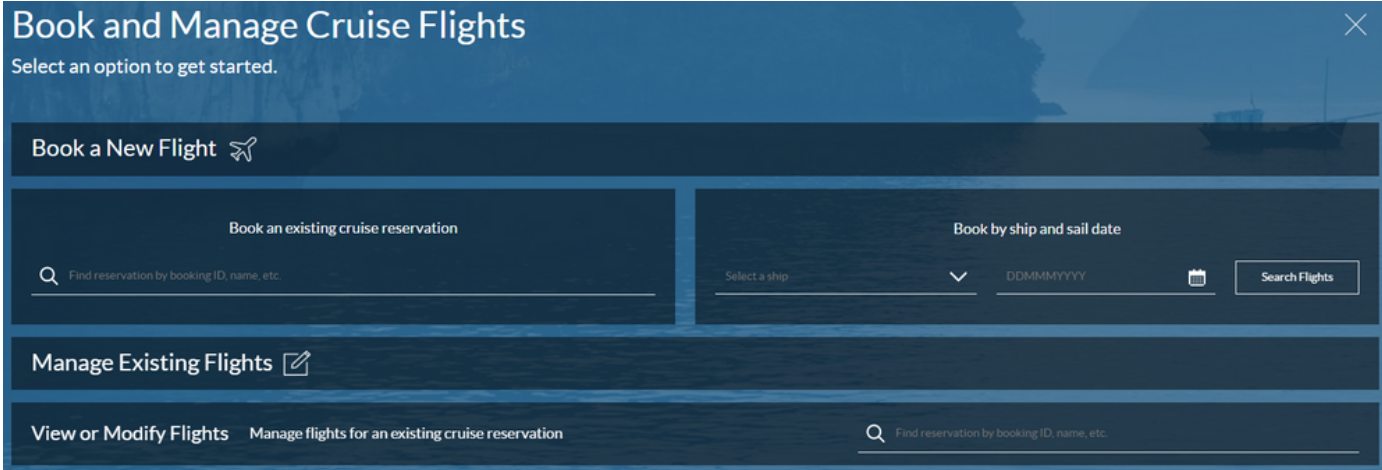

Shopping for and booking air in Flight Finder is a simple five-step process:

- 1. Search Flights
- 2. Choose Flights
- Guest Details 3.
- 4. Select Seats
- 5. Review & Book

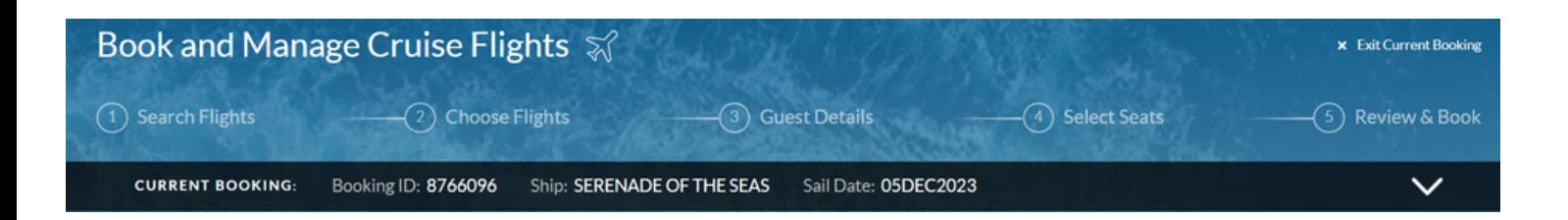

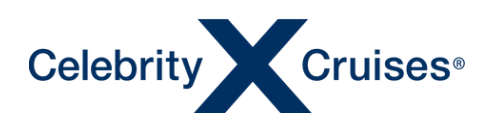

#### **Search Flights**

The search process begins by selecting the guests for whom you would like to shop for air then entering the departure airport for each guest.

If you know the three-letter airport code, feel free to enter it or you can enter the name of the departure city and select the desired airport. If all selected guests are flying from the same airport, click "Use this gateway for all selected guests".

Please keep in mind that guests who are traveling from the same city and airport do not have to be booked on the same flights unless selected together during the booking process. To select different travel days, departure airports, or flights for some of your clients, complete the shopping and booking process for them separately.

If you need to shop for air for additional guests in other reservations for the same sailing, use the search feature in the Retrieve Booking ID section to locate their reservation and select the appropriate guests.

If the lead booking is tagged with a guest from another reservation, the bookings will automatically appear. You will only be able to access bookings that are linked to your agency, bookings under a different agency will not appear and instead present an error that you are not authorized to retrieve the reservation.

When you have selected all desired guests and entered their departure airport, click **Book Flights for** Selected Guests at the bottom of the screen.

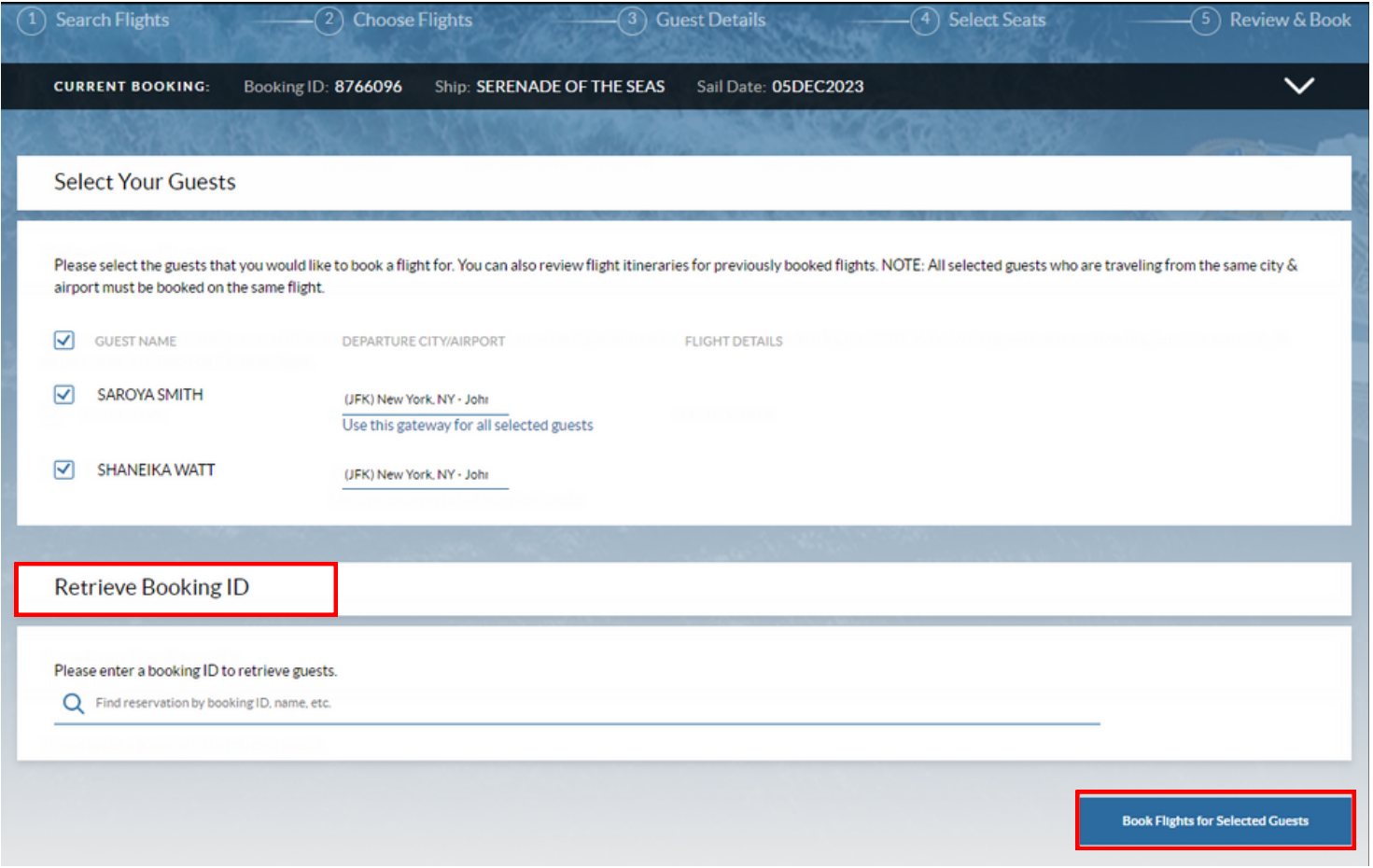

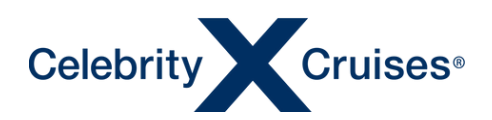

Since there are no pre or post-cruise arrangements on this booking, Flight Finder assumes the client will be arriving on the day the cruise departs and leaving the day the cruise returns. The dates and times are automatically populated to match up with our airport transfers.

- 1. Select whether the client wants roundtrip or one-way flight arrangements. You also have the option to select a preferred class or airline. Since we have entered the process using an existing booking, the currency is automatically selected based on the currency of the cruise reservation.
- 2. If your client prefers to arrive a day or more before the cruise begins or stay a few days after the cruise returns, simply adjust the dates and times as needed.

Note: For sailings where the cruise departs and ends in a different port or country, Flight Finder will automatically display the trip details to match that of the cruise.

Click View Available Flights at the bottom of the screen to continue to the next step.

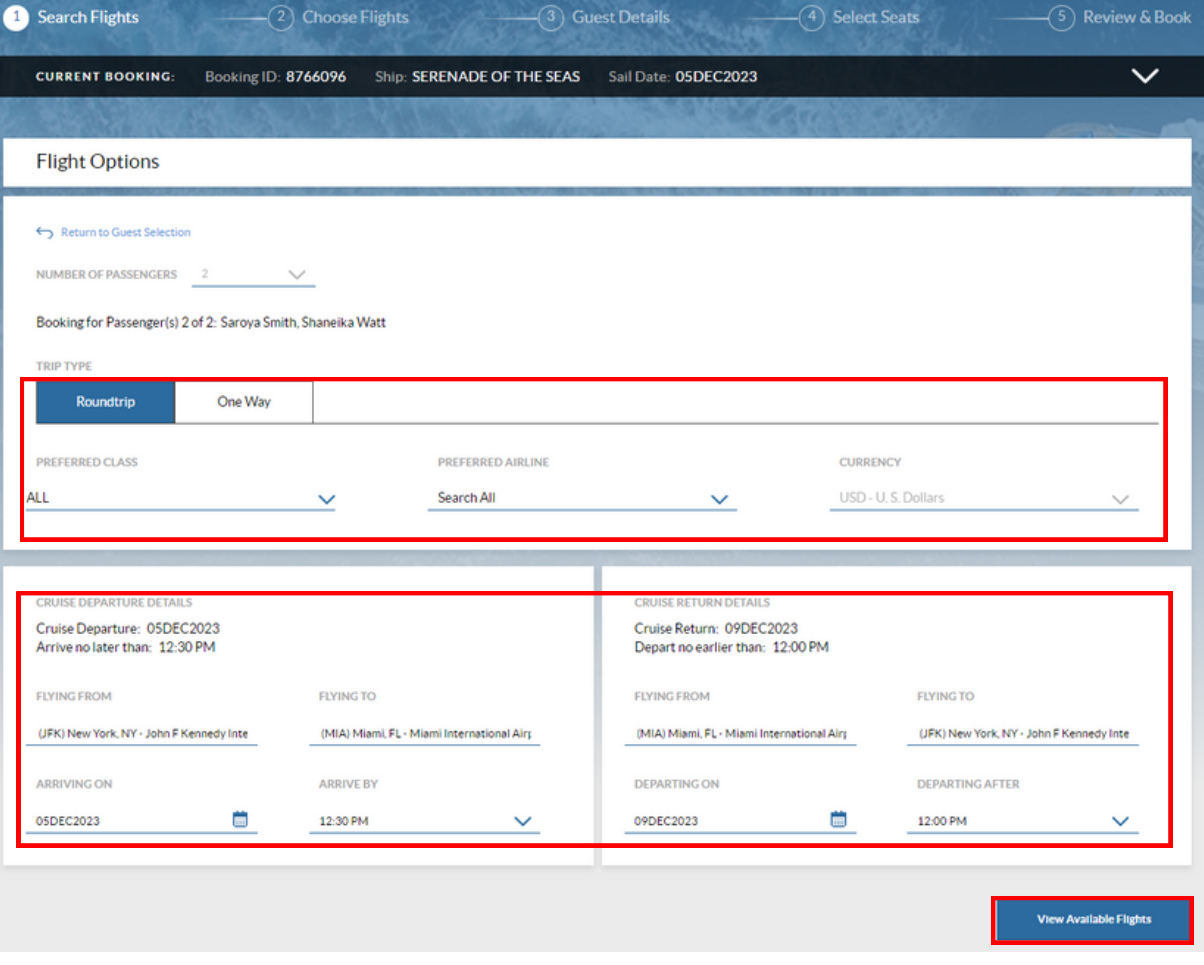

**Note**: At anything throughout the process, you can verify the sailing details by clicking on the down arrow in the "Current Booking" bar at the top of the page, this will expand the section to allow you to see more details about the itinerary of the cruise and reconfirm the departure port if necessary.

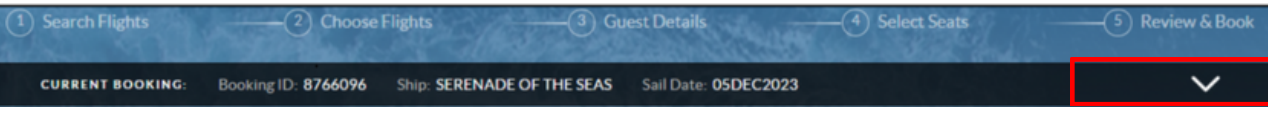

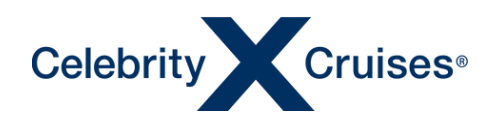

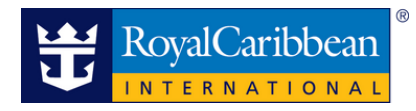

#### Choose Flights

The display of available flight options begins with the departing flight.

At the top of the screen, the search criteria from step 1 will display.

If you need to adjust the search, make the changes in the appropriate fields and click Update Search.

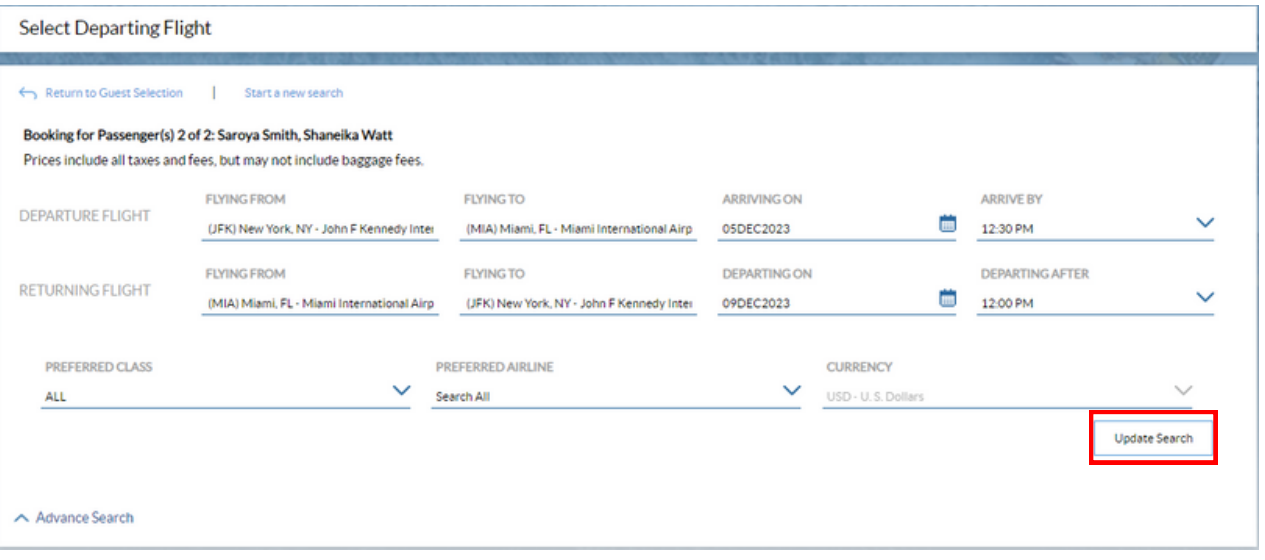

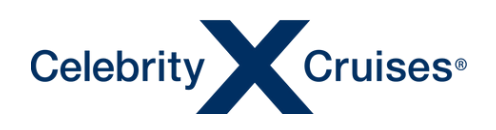

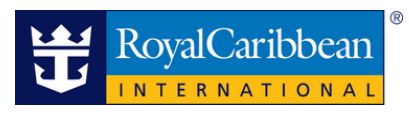

On the left side of the screen are a variety of tools allowing you to filter and sort the flight search results.

- Change how the flight results are sorted; by price, departure time or arrival time.
- Filter by price, number of stops, fare type (refundable or non-refundable), baggage (checked bags included in the fare), cabin class, airlines, layover duration, departure time, arrival time and layover options.

Search results are shown on the right side of the screen. Within each flight option, there is a summary of the flights at the top showing the flight date, length, departure city and time, location of any layovers, arrival city and time, flight numbers and operating carriers.

Note: In the event, the arrival date is different from the departure date, it will be displayed. This is likely to occur when booking long hauls or overnight flights.

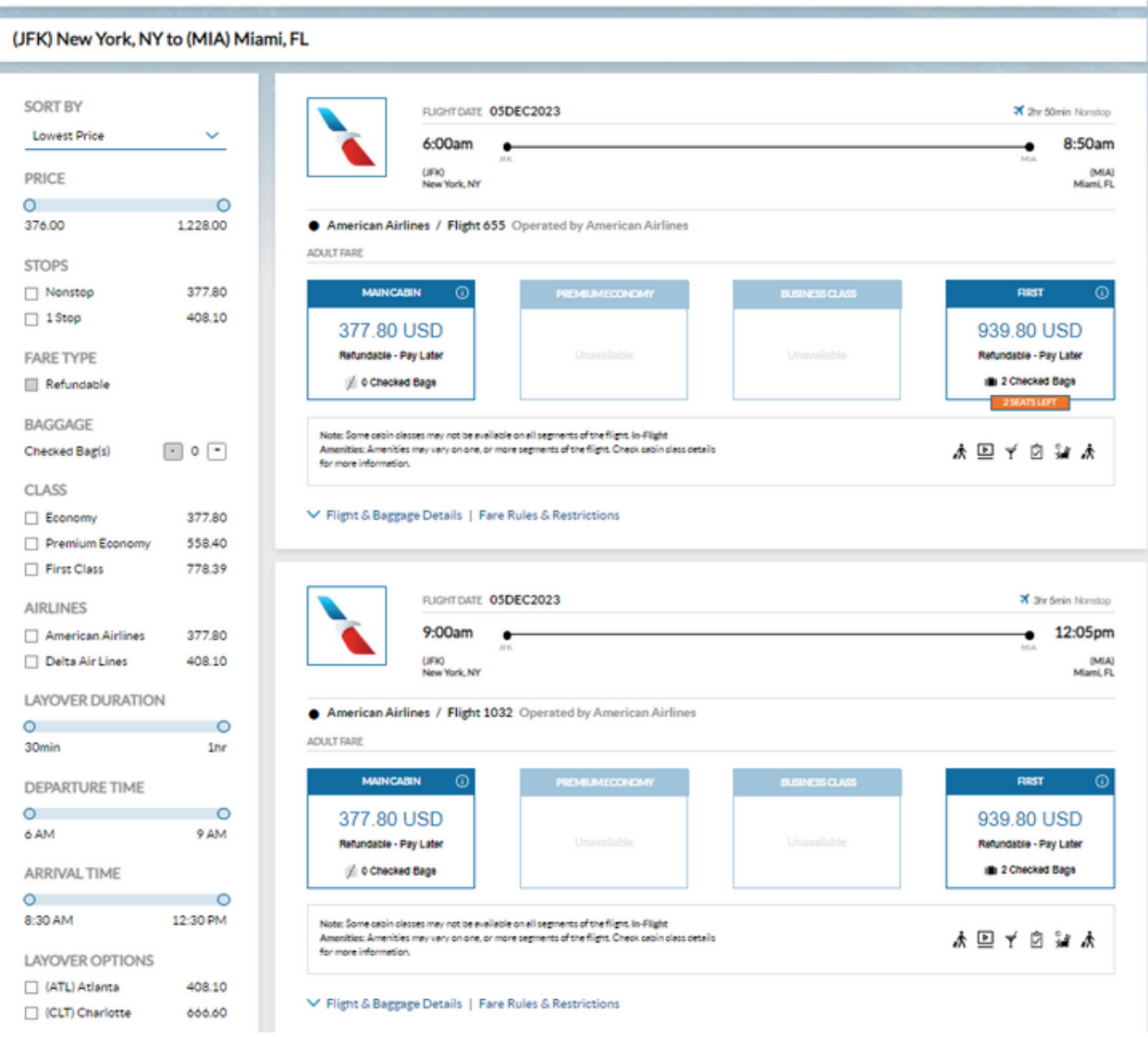

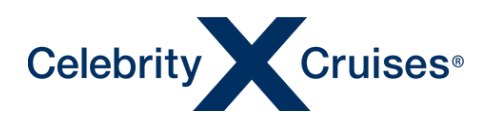

A more detailed view of the flights and fare restrictions are available by clicking on the drop-down arrow for, Flight & Baggage Details or Fare Rules & Restrictions.

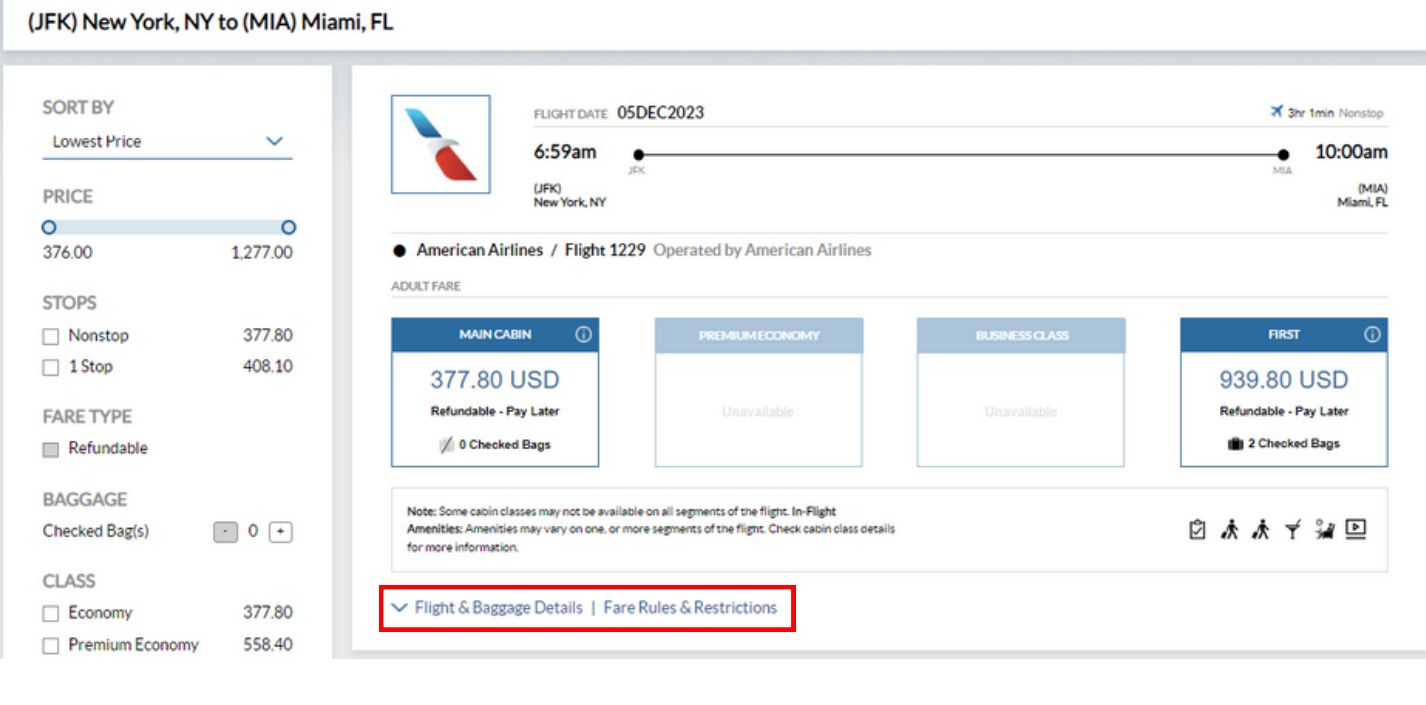

FLIGHT DATE 05DEC2023  $(7)$  6:59am - 10:00am 3hr 1min (JFK) New York, NY  $\;\rightarrow$  (MIA) Miami, FL Flight: 1229 Operated by American Airlines Boeing 737 MAX 8 Class: Main Cabin Carry-on Bag: @ Checked Bag: ∧ Flight & Baggage Details | Fare Rules & Restrictions

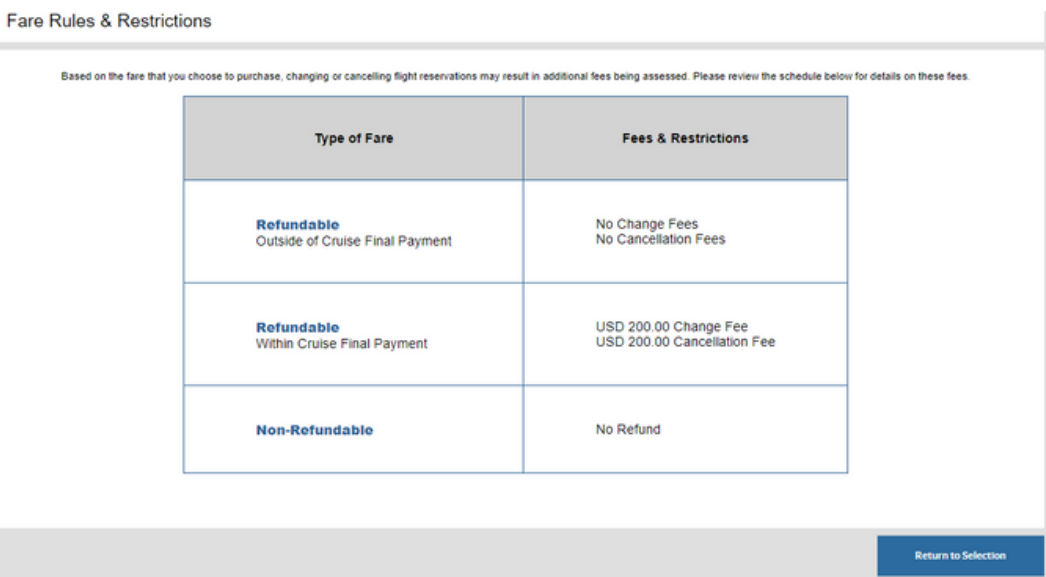

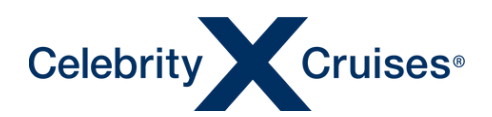

The current rate is shown in the box for each class of service available. The rate represents the lowest available per person airfare (for both departing and returning flights), therefore, selecting the departing flight will include the companion return flight for that total fare if selected.

If the selected departure flight differs, the system will adjust automatically to reflect the new fare total.

When a special promotional rate is offered, the regular price will appear in red with a strikethrough and the promotional rate will appear in blue.

The fare type is also shown along with whether the fare qualifies for our Pay Later option. Flights marked Pay Now will require a credit card payment in order to complete the purchase.

The number of checked bags included in the airfare is also shown. For more information on baggage, click the Info symbol to display flight amenities and checked bag options for each class of service.

If there are a limited number of seats remaining at the displayed rate, an indicator is shown.

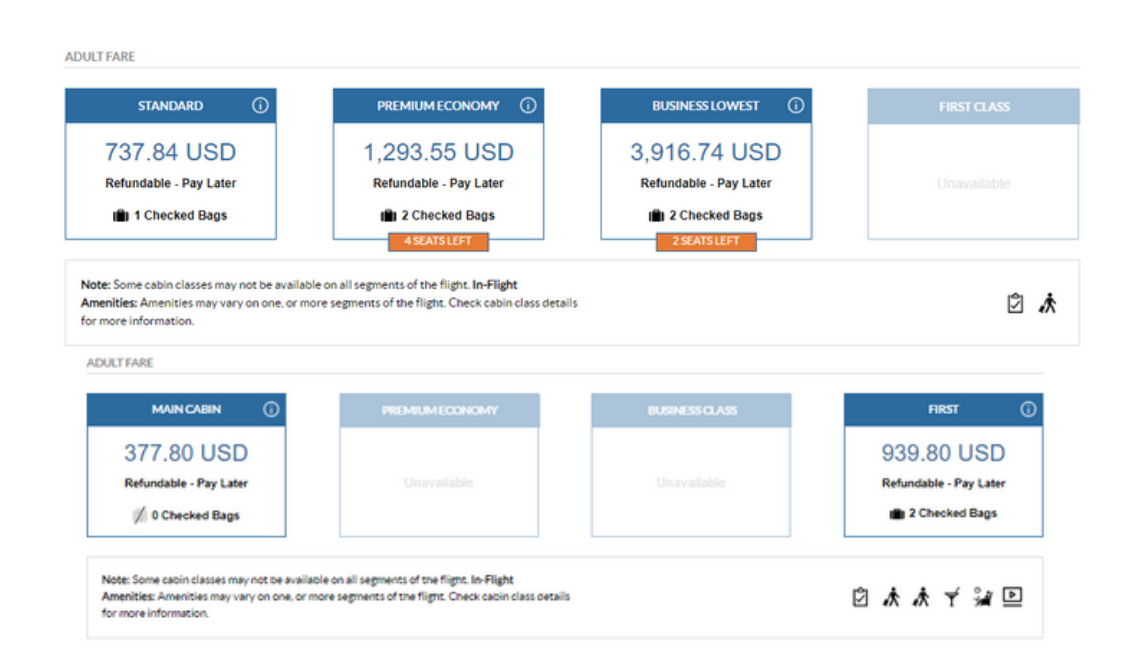

After reviewing the options, click on the desired rate to move on to the next step of selecting the return flights if booking a round trip.

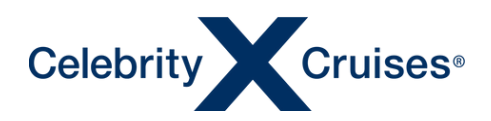

At the top of the screen, the total charges are shown along with a reminder of the departing flights selected on the previous page and the search criteria entered in the previous step.

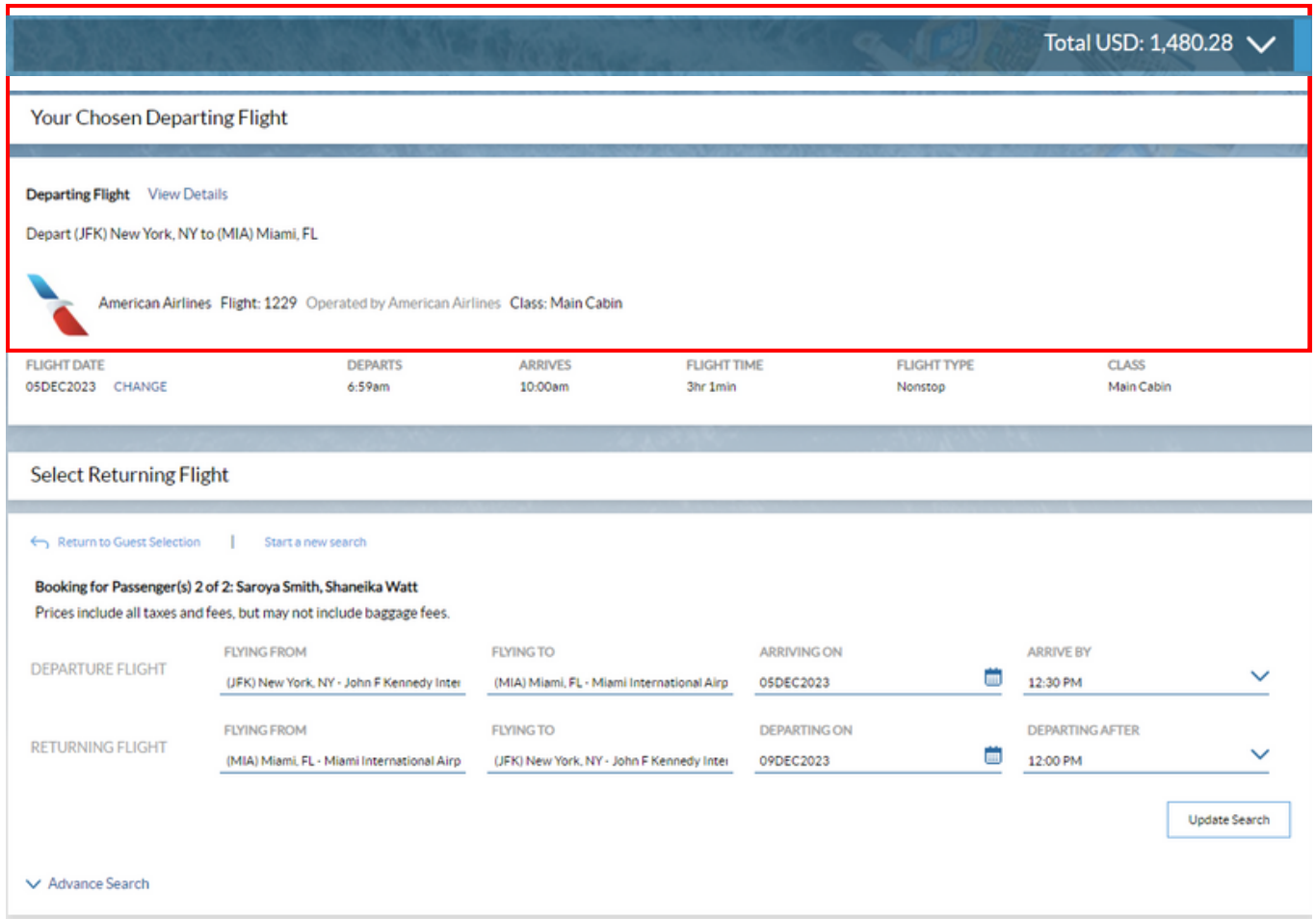

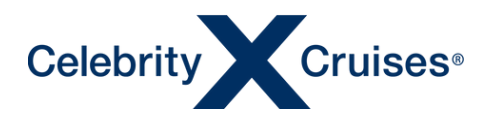

The return flight options will display similarly to the departing options. Sort and filter options will display on the left with the search results for the returning flight shown on the right.

Note: The prices shown on the Returning Flight results represent the total amount of the lowest available per person airfare for both departing and returning flights

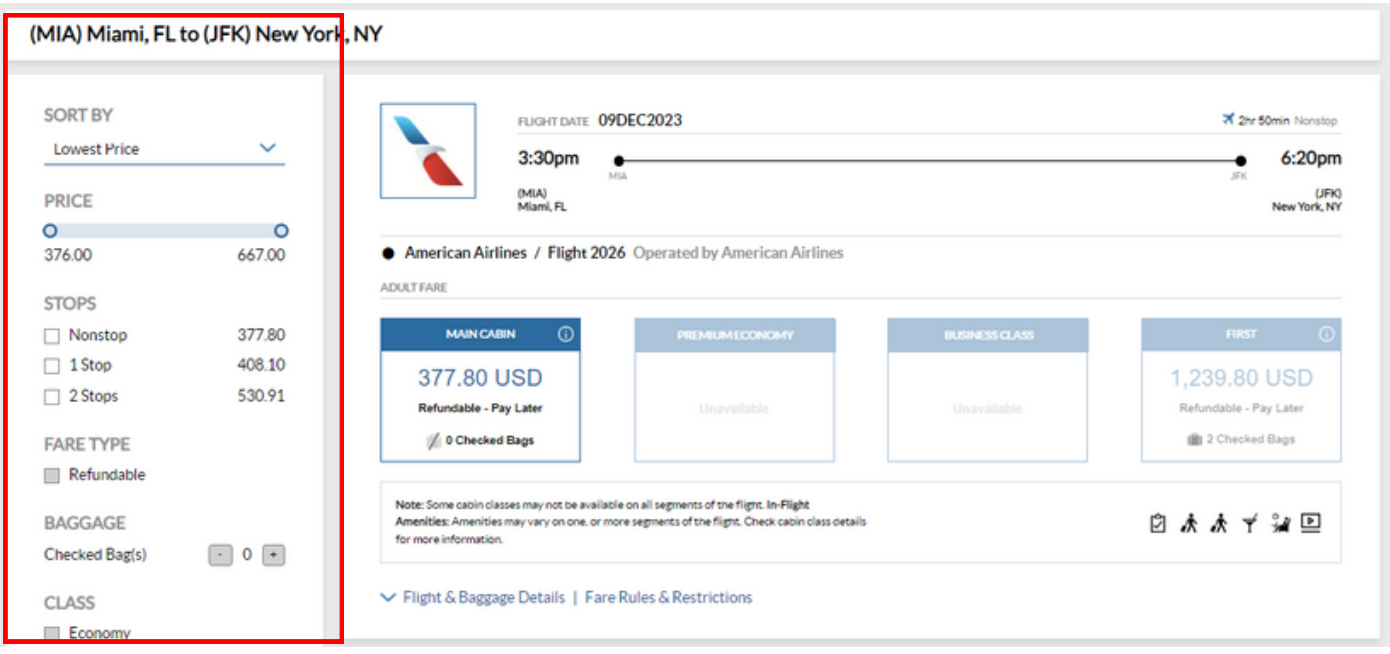

After reviewing the results, select the best return flight option by clicking the desired cabin class. Once your selection is made the system will display a summary of all flights selected. Once you have completed your review of the summary, click Proceed to Guest Details to move on to the next step.

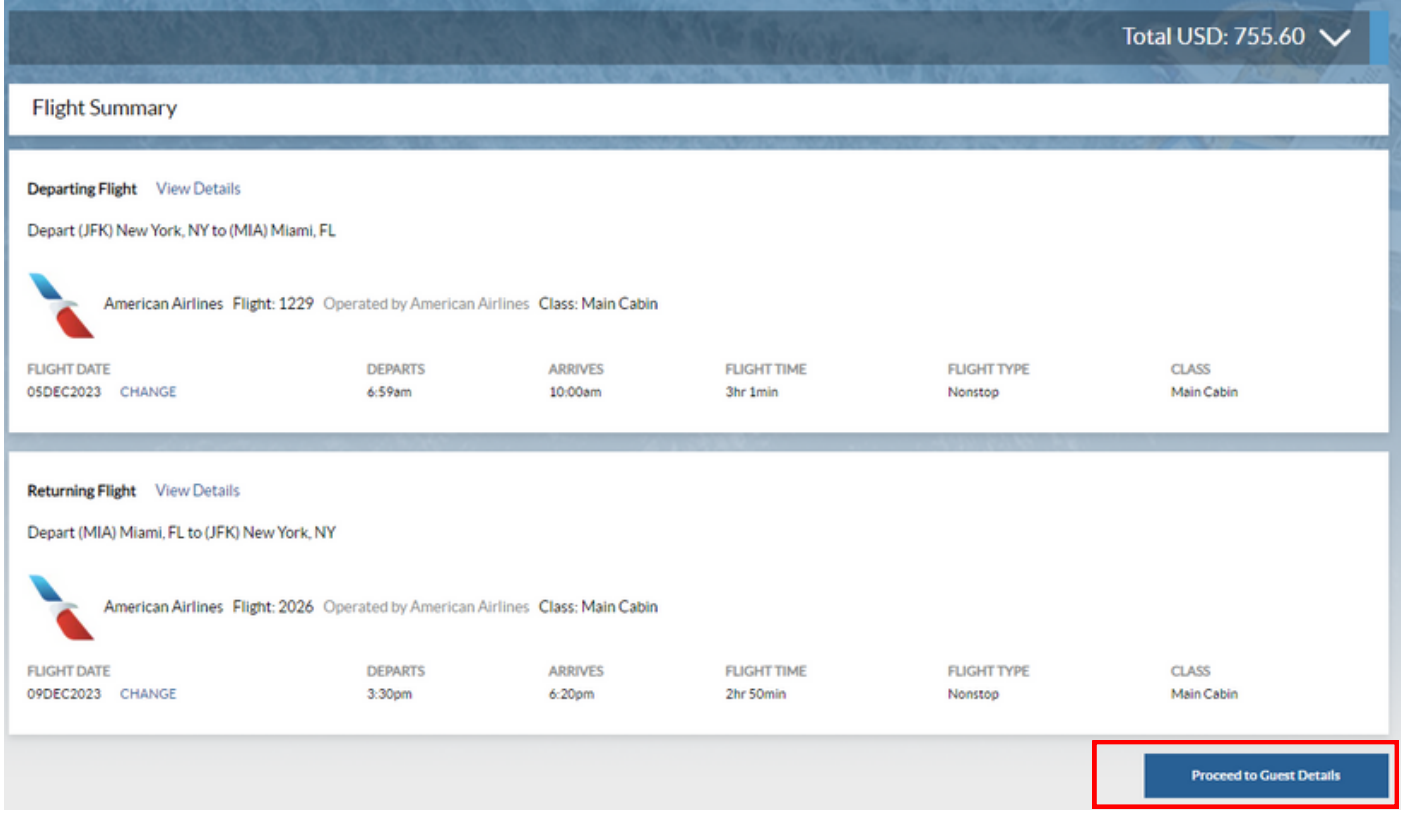

©2023 Celebrity Cruises Inc. Ships' registry: Ecuador and Malta. ©2023 Royal Caribbean Cruises Ltd. Ships' registry: The Bahamas.

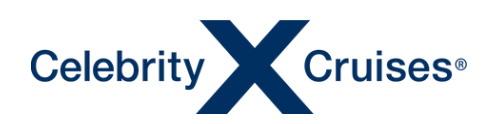

#### **Guest Details**

Flight Finder displays relevant guest details from the cruise reservation. Please use this opportunity to review these details to ensure they match your clients travel documents and fill in any additional details such as middle name, appropriate frequent flier numbers, etc.

Note: In order to change any of the read-only information, this will have to be done in Espresso.

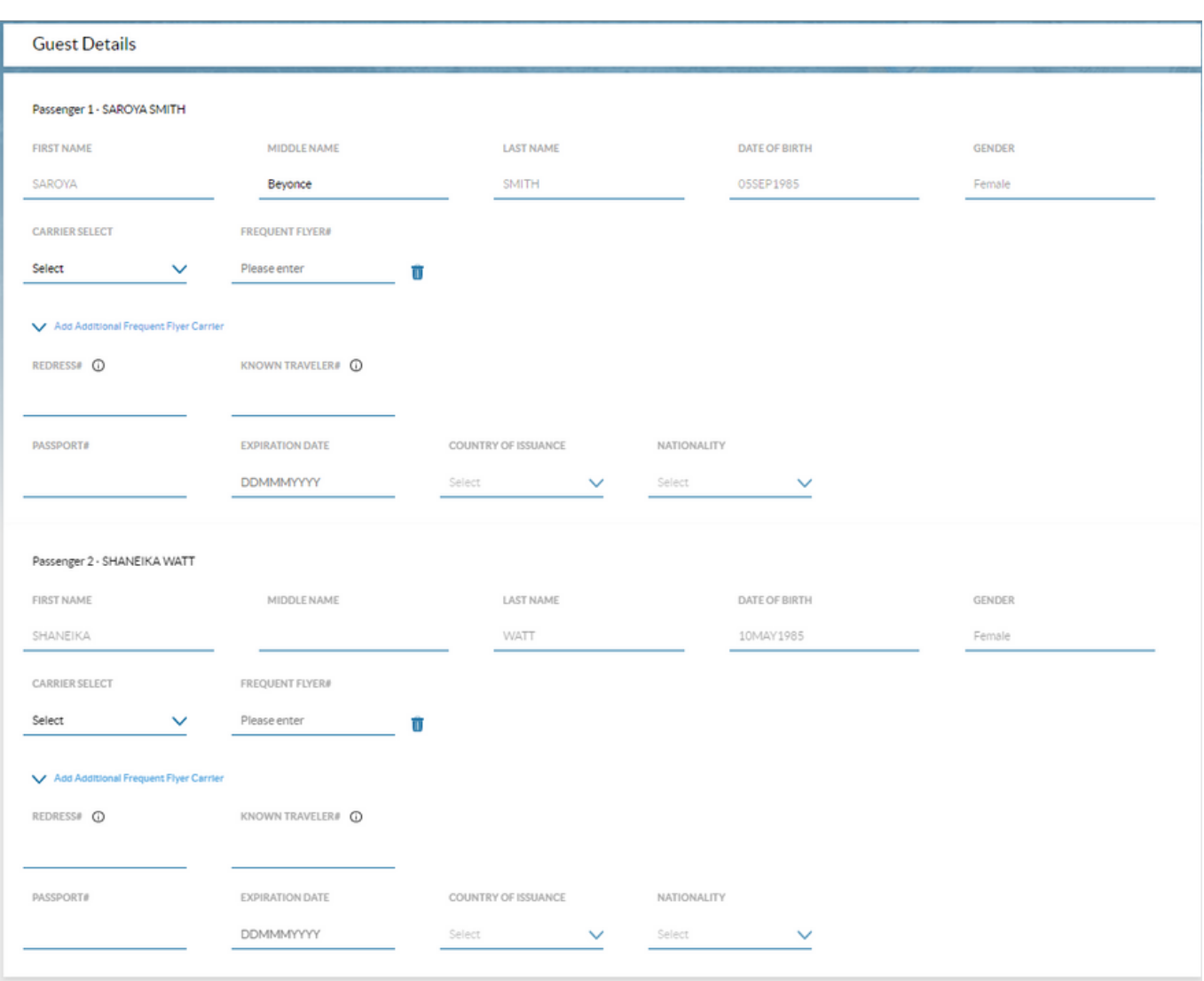

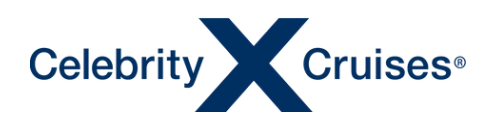

**SAROYA SMITH** 

SHANEIKA WATT

Û

û

**Continue to Guest Details** 

The Special Assistance section is used to indicate to the airlines if any special assistance is needed in the airport or onboard the aircraft.

Should your client need any of these services, click the appropriate check boxes then click Add then Continue to Guest Details.

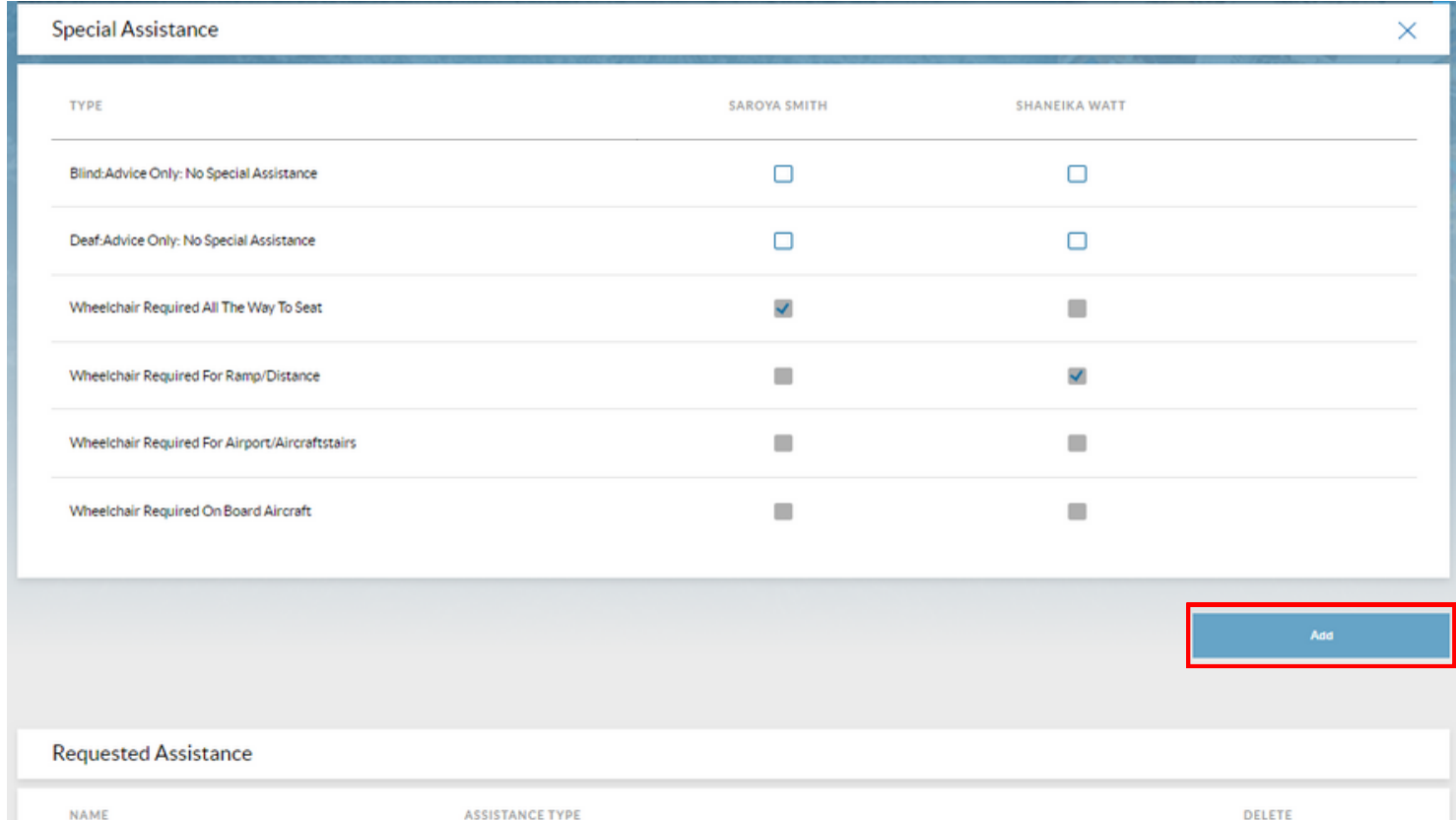

Wheelchair Required All The Way To Seat

Wheelchair Required For Ramp/Distance

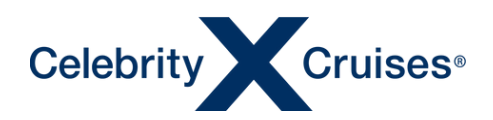

Next, enter the email address and phone number for one of the clients in the air reservation in the Guest Contact Information section and your contact information in the Travel Agent Contact Information section.

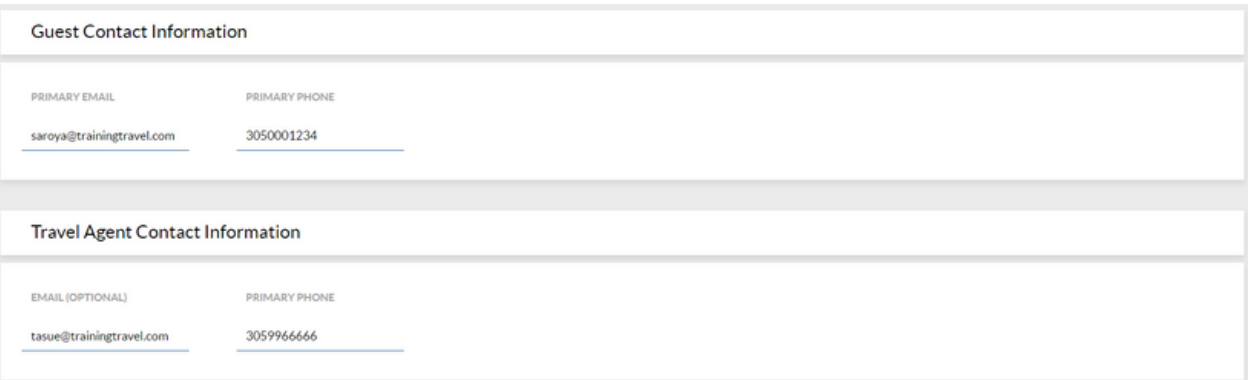

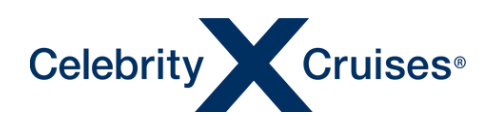

#### *Booking Transfers*

For flights on the same day the cruise begins or ends, you also have the option to add airport to pier transfers in Flight Finder. Transfers can be selected for individual guests or for all guests for whom you are currently booking air.

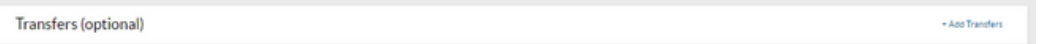

Some cities have different transfer options for guests with flights arriving prior to the day of sailing or departing after the day the cruise ends. After transfers have been added to your booking details on the transfers can be found in Espresso.

Transfers (optional)  $\times$ Arrival (2) Departure (1) Roundtrip (1)  $All(4)$ FIND BY TIME All Times FIND BY CITY All Cities **TRANSFER**<br>DESCRIPTION ARRIVAL CITY &<br>TIME DEPARTURE CITY &<br>TIME PRICE<br>(USD) ADD FOR ALL<br>GUESTS SAROYA SMITH SHANEIKA WATT (BCN) BARCELONA ARRIVAL -<br>BARCELONA<br>AIRPORT  $\Box$ 29.95  $\Box$  $\Box$ R/T - BCN A/P<br>ARRIVE / BCN<br>CITY D/O (BCN) BARCELONA 53.90  $\Box$  $\Box$  $\Box$ (BCN) BARCELONA DEPARTURE<br>BARCELONA 29.95  $\Box$  $\Box$  $\Box$ (BCN) BARCELONA,<br>13:45 R/T - BCN A/P<br>ARRIVE / BCN A/P<br>DEPART (BCN) BARCELONA 59.90  $\overline{\mathbf{v}}$  $\overline{\mathbf{S}}$ ☑

*Example of transfers for alternative dates.*

To include transfers, click the appropriate check box then click Add.

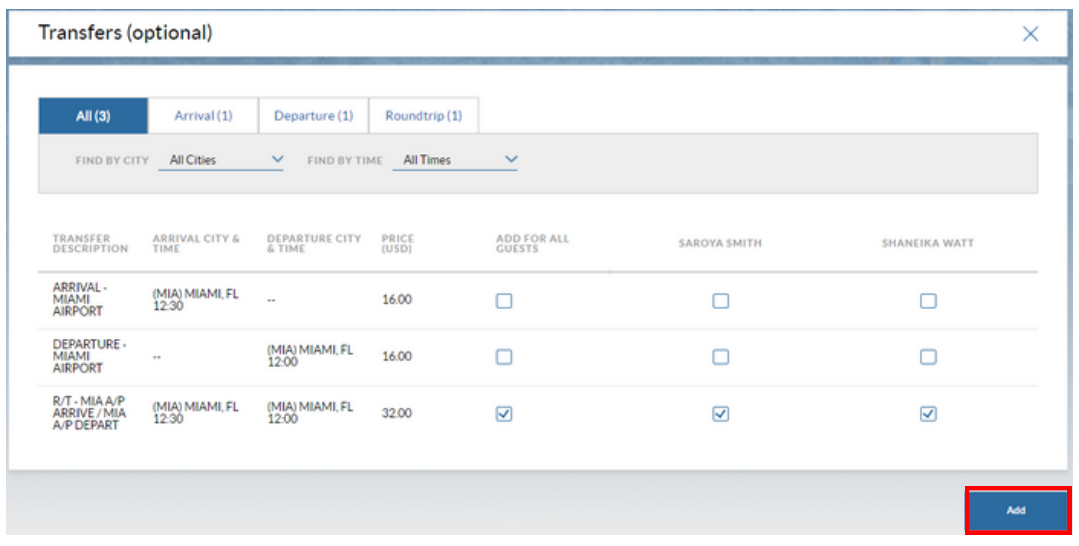

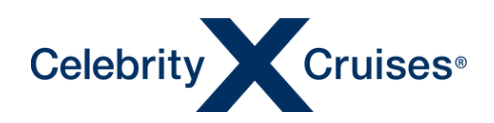

The transfers will display as waitlisted and will change to confirmed after the air purchase process is completed.

Click continue to Guest Details.

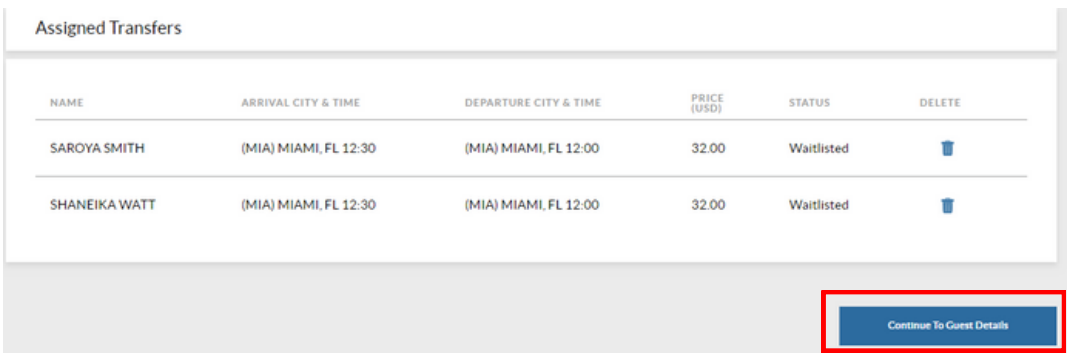

Once the Guest Details steps are completed, click Review and Book or Select Seats to continue.

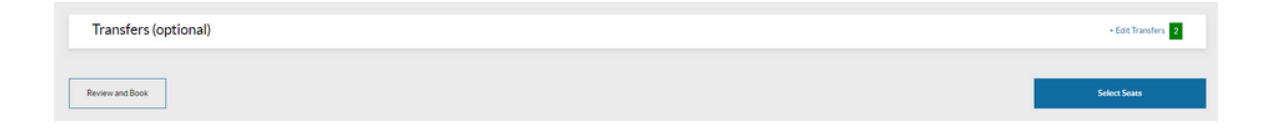

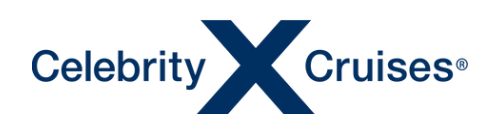

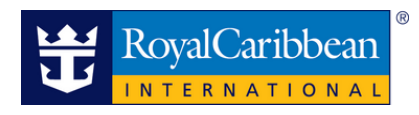

#### **Selecting Seats**

Seat selection is optional when booking flights. It is however recommended especially for clients travelling together. When selecting seats, this has to be done for all guests being booked.

Note: Seating will be displayed based on the cabin class of fare previously chosen.

In instances where the carrier restricts the ability to preselect seats, the option will be available to proceed to the next flight.

Using the seat map and seat legend will assist you in selecting the best seats for your clients. Click on the box next to the clients name you are selecting the seat for.

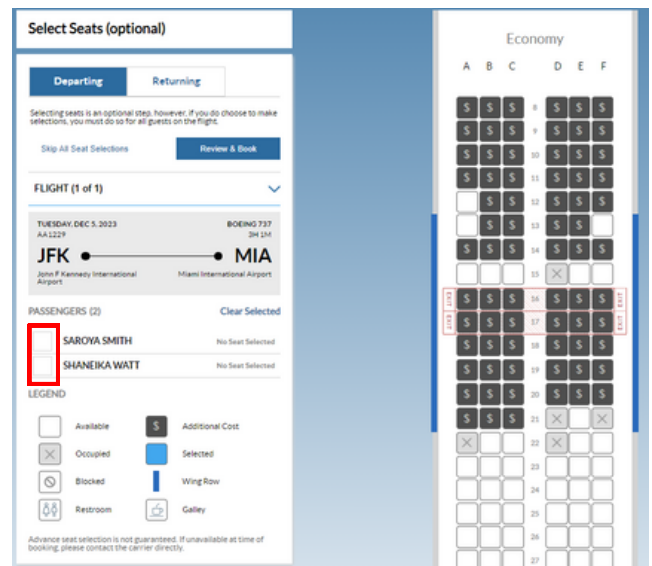

Once a seat is selected, it will appear next to the passenger's name and the passenger's initials will appear in the selected seat on the seat map.

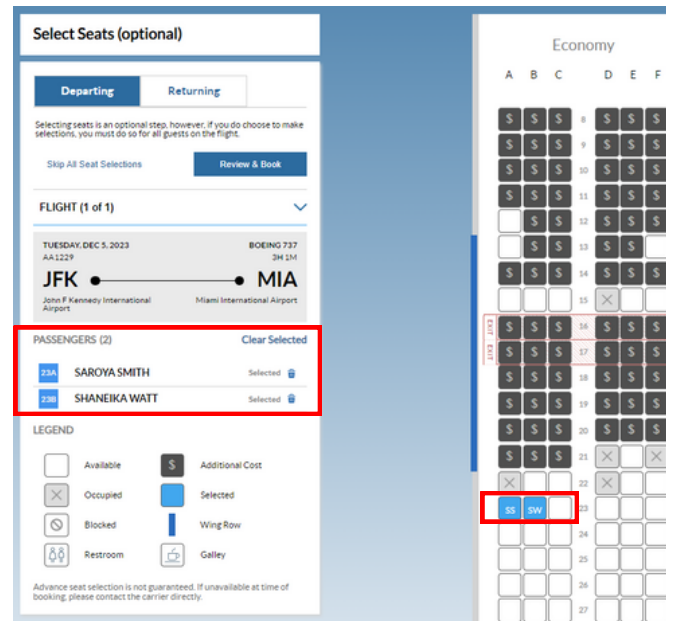

Repeat the process to select seats for all guests on the air booking.

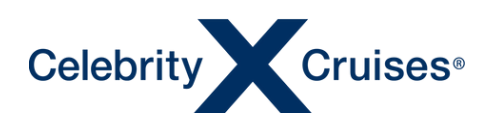

Click on the drop-down next to the Flight or Next Flight tab to select the seats for the next flight.

- If there are multiple segments within a particular leg of the flight, you will be directed to the next segment of the flight to select seats.
- If there is only one non-stop departing flight or round trip being booked, you will automatically be directed to select seats for the returning flight.

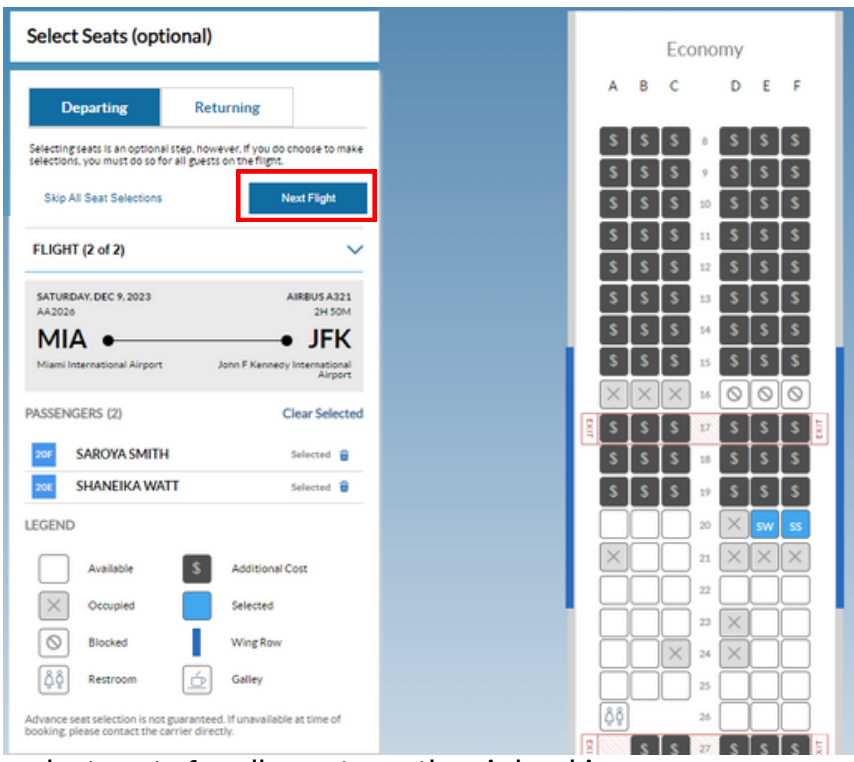

Repeat the process to select seats for all guests on the air booking.

The dollar sign will indicate whenever a cost is associated with a selected seat. By hovering the cursor over the preferred seat, the cost will display. For seats requiring additional cost, please contact the carrier directly.

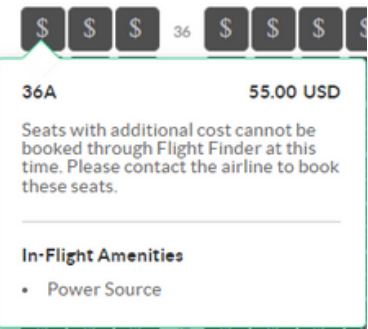

Once seats have been selected for all flights, click Review & Book to continue.

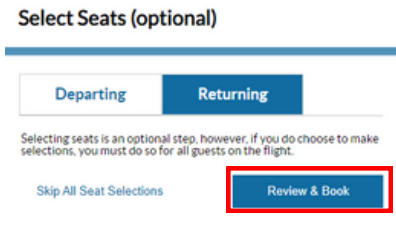

©2023 Celebrity Cruises Inc. Ships' registry: Ecuador and Malta. ©2023 Royal Caribbean Cruises Ltd. Ships' registry: The Bahamas.

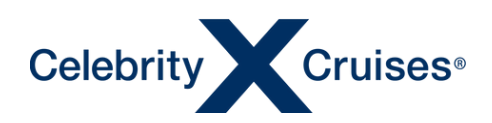

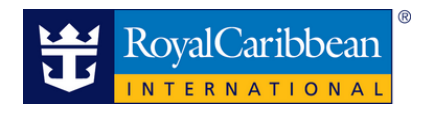

#### Review & Book

A summary of the flights and charges will be displayed for your review. Take the time to ensure all the flight details are accurate before proceeding to the payment.

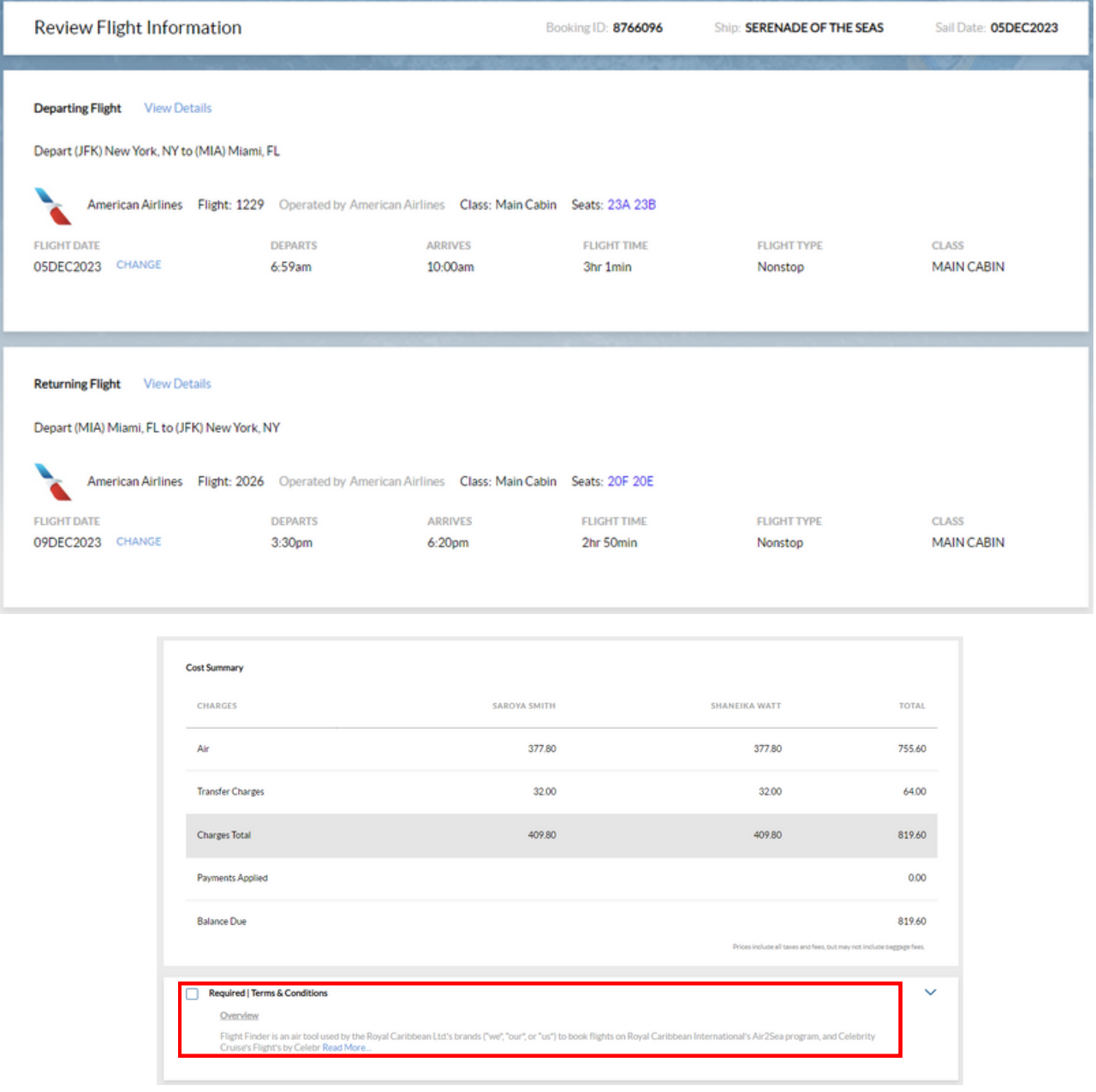

To proceed, first review and accept the terms and conditions. Then select a payment method.

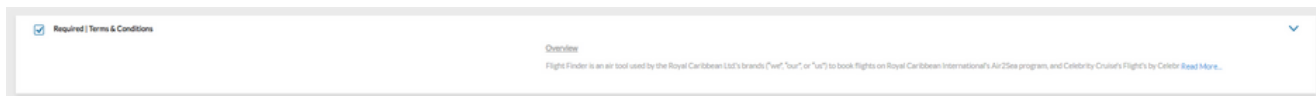

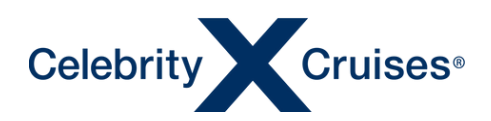

Depending on the fare type selected and whether the cruise reservation is before the final payment, Flight Finder will present the payment options available to you.

For refundable airfare and if the cruise reservation is outside final payment, both the Pay Now and Pay Later options will display.

For non-refundable air or airfare purchased after the final payment date for the cruise reservation, full credit card payment will be required to secure the reservation through the Pay Now option.

If the Pay Later option is shown and your client prefers to pay for the air by the cruise final payment, ensure Pay Later is selected then click Confirm & Book.

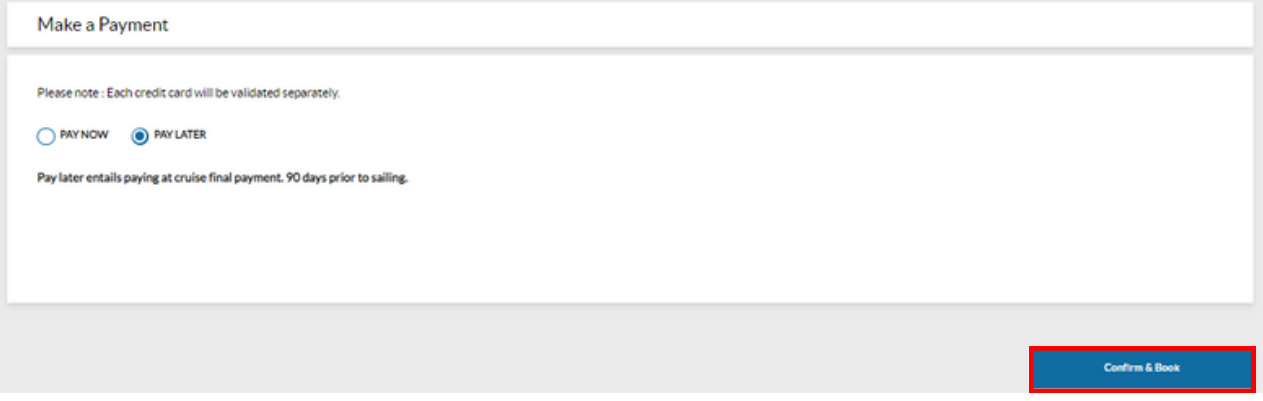

To complete the air purchase now using a credit card, click Pay Now.

You will be able to make payment for all guests together, or choose to pay for one, or more, guests separately. Select the guest or guests for the first transaction then fill in the credit card fields and click Submit Payment. Repeat this process for any remaining guests.

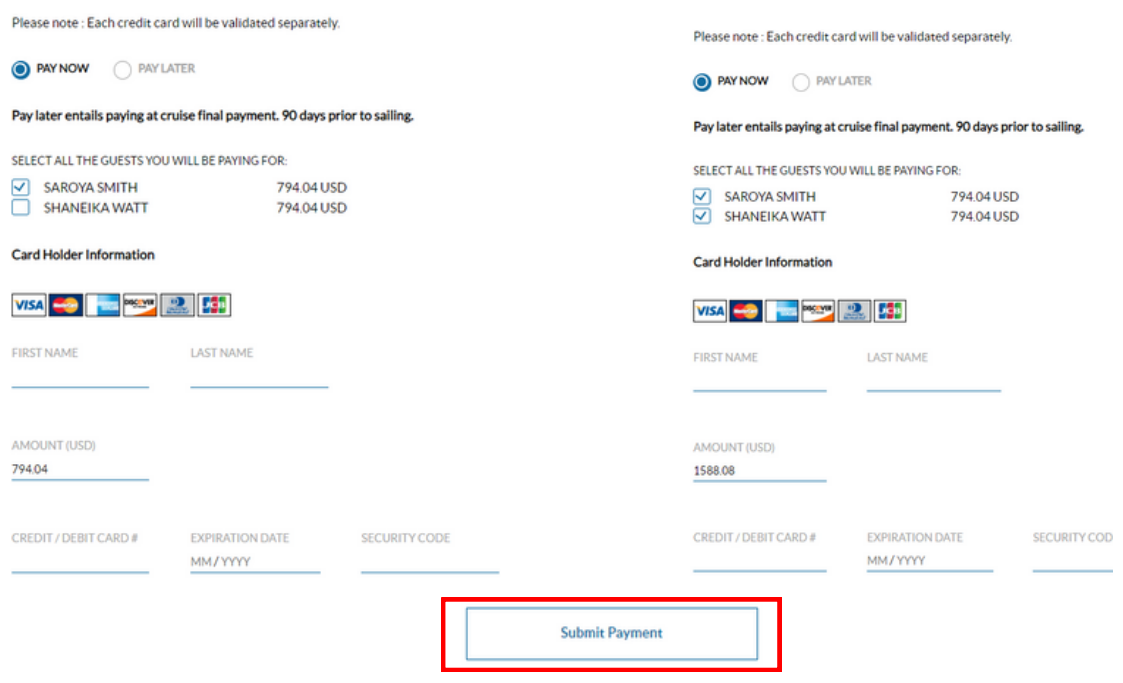

©2023 Celebrity Cruises Inc. Ships' registry: Ecuador and Malta. ©2023 Royal Caribbean Cruises Ltd. Ships' registry: The Bahamas.

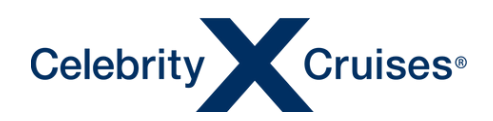

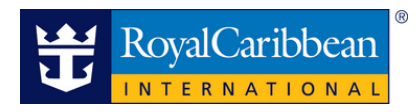

#### **Air Confirmation**

Congratulations! The air has been added to your client's cruise reservation.

Note: Review the confirmation details, noting the confirmation number (PNR/Airline Record Locator). Verify the seat selection status as the seat availability is subjected to carrier availability when shopping and may not be confirmed once booked. If this occurs, Pending or Declined will reflect next to the seats requested.

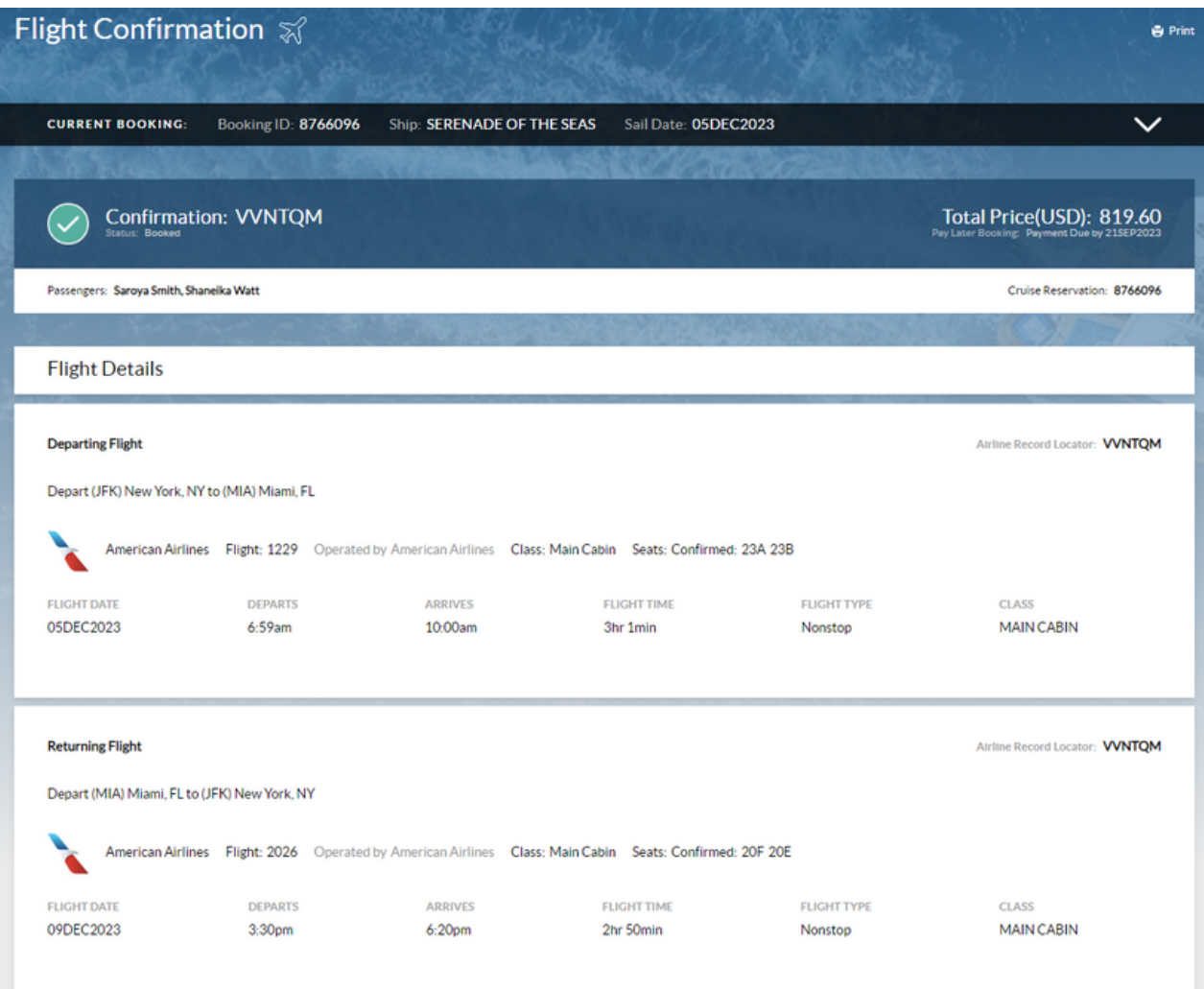

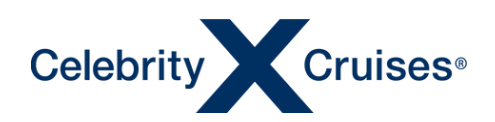

**Pricing Details (2 Guests)** 

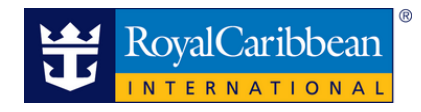

#### Booking Confirmation

The pricing details will be updated to reflect the Air Charge and Cruise Only Transfer lines in Espresso.

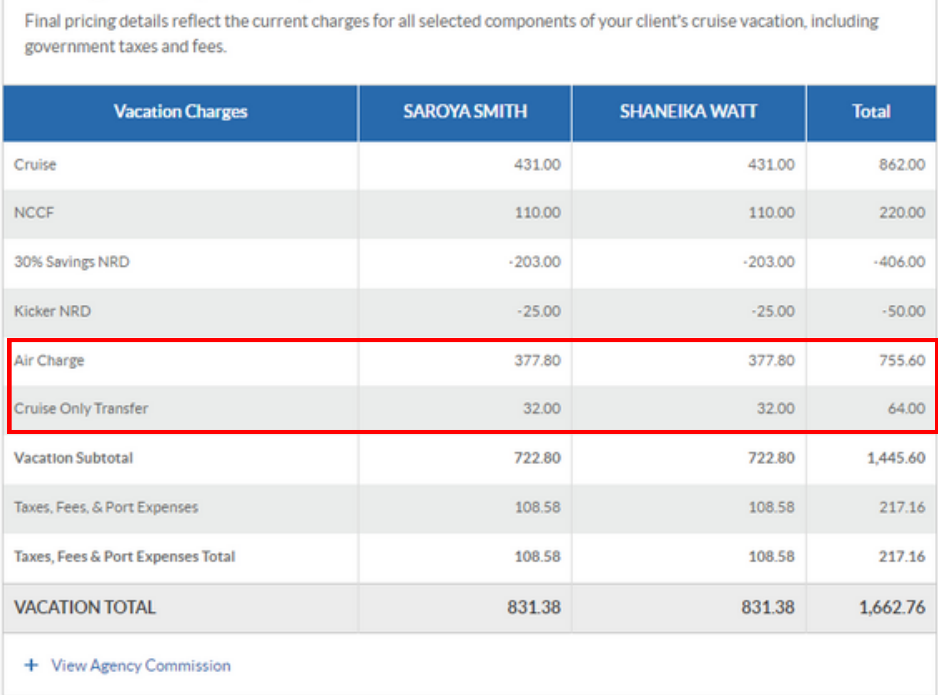